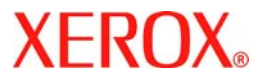

# **Skrócony podręcznik**

## **WorkCentre 7132**

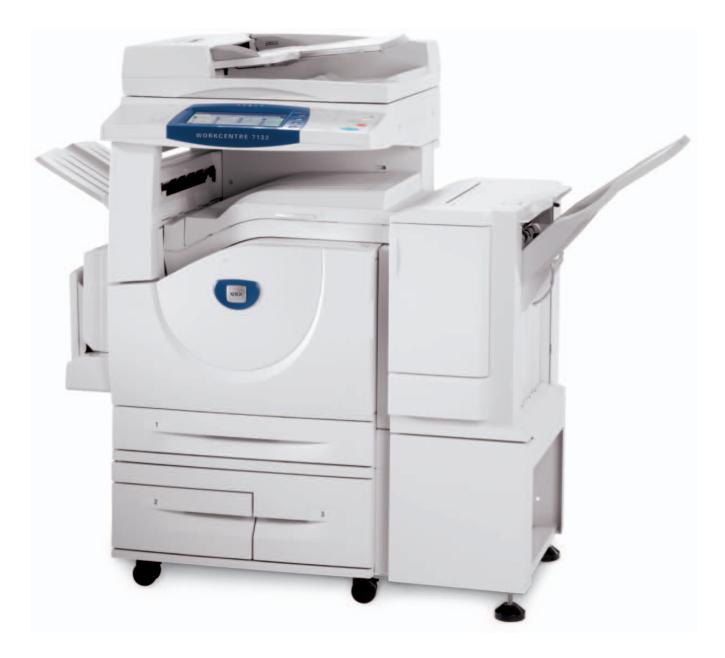

**701P44870 May 2006**

Microsoft, MS-DOS, Windows, Windows NT, Microsoft Network oraz Windows Server są znakami towarowymi lub zastrzeżonymi znakami towarowymi Microsoft Corporation w USA i/lub w innych krajach.

Novell, NetWare, IntranetWare oraz NDS są zastrzeżonymi znakami towarowymi Novell, Inc. w USA i innych krajach.

Adobe, Acrobat, PostScript, PostScript3 oraz logo PostScript są znakami towarowymi Adobe Systems Incorporated.

Apple, AppleTalk, EtherTalk, LocalTalk, Macintosh, MacOS oraz TrueType są znakami towarowymi Apple Computer, Inc., z siedzibą w USA i innych krajach.

HP, HPGL, HPGL/2, and HP-UX są zastrzeżonymi znakami towarowymi Hewlett-Packard Corporation.

Wszelkie nazwy produktów/marek są znakami towarowymi lub zastrzeżonymi znakami towarowymi odpowiednich właścicieli.

Dane zapisane na dysku twardym maszyny mogą zostać utracone, gdyby doszło do awarii twardego dysku. Xerox nie ponosi odpowiedzialności za jakiekolwiek straty, bezpośrednie lub pośrednie, spowodowane przez taką utratę danych. Xerox nie odpowiada za żadną awarię maszyny z powodu infekcji wirusem komputerowym lub działań komputerowych włamywaczy.

Ważne(1) Podrecznik ten objęty jest prawem autorskim, wszelkie prawa zastrzeżone. Zgodnie z przepisami prawa autorskiego, podręcznik ten nie może być kopiowany lub modyfikowany, w całości lub w części, bez pisemnej zgody wydawcy.(2) Niektóre części tego podręcznika mogą zmienić się bez wcześniejszego powiadomienia.(3) Prosimy o wszelkie komentarze dotyczące niejasności, błędów i pominięć lub brakujących stron.(4) Nigdy nie próbuj wykonywać żadnych procedur z maszyną, które nie zostały wprost opisane w tym podręczniku. Nieautoryzowana eksploatacja może być przyczyną awarii lub wypadków.

Xerox nie ponosi odpowiedzialności za jakiekolwiek problemy wynikające z nieautoryzowanej eksploatacji urządzenia.

Eksport tego produktu podlega ścisłej kontroli, zgodnie z przepisami prawa dot. wymiany i handlu zagranicznego Japonii i przepisów dot. kontroli eksportu w USA.

Xerox i Ethernet to zastrzeżone znaki towarowe.

*UWAGA: NIEBIESKI tytuł przeznaczony jest dla administratorów, ZIELONY dla użytkowników, a CZERWONY oznacza, że maszyna wymaga uwagi. W zależności od konfiguracji maszyny, niektóre ekrany interfejsu użytkownika mogą wyglądać inaczej.*

## **Spis treści**

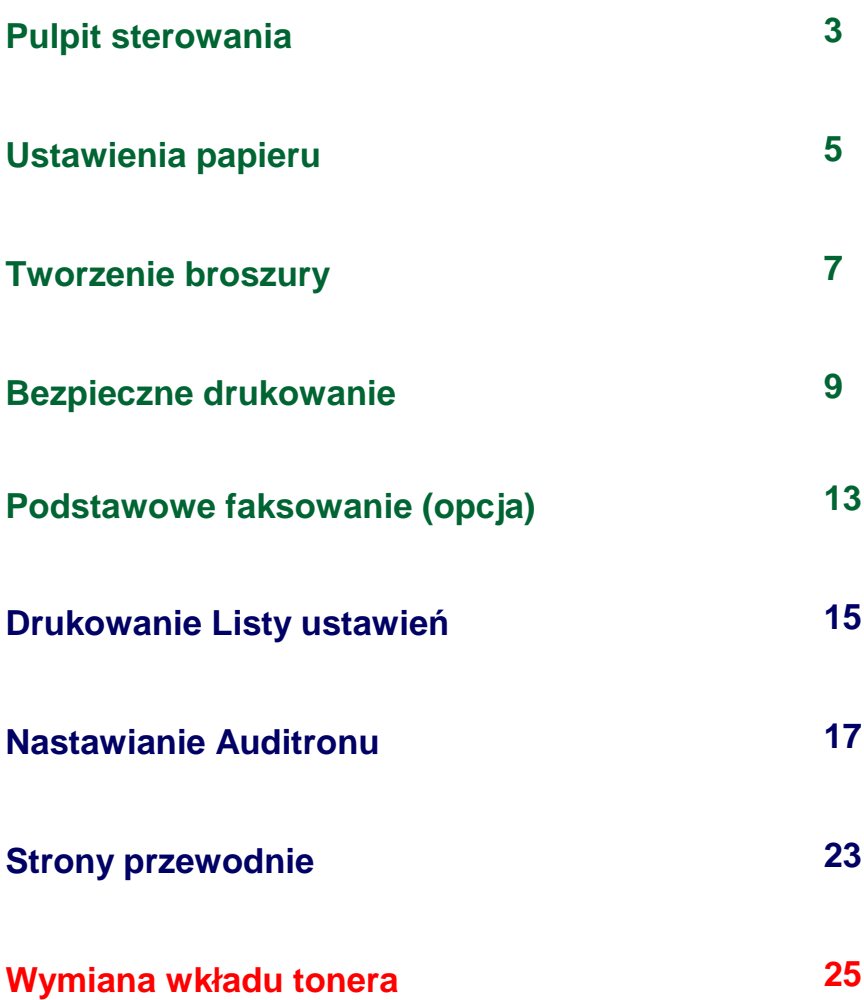

## **Pulpit sterowania**

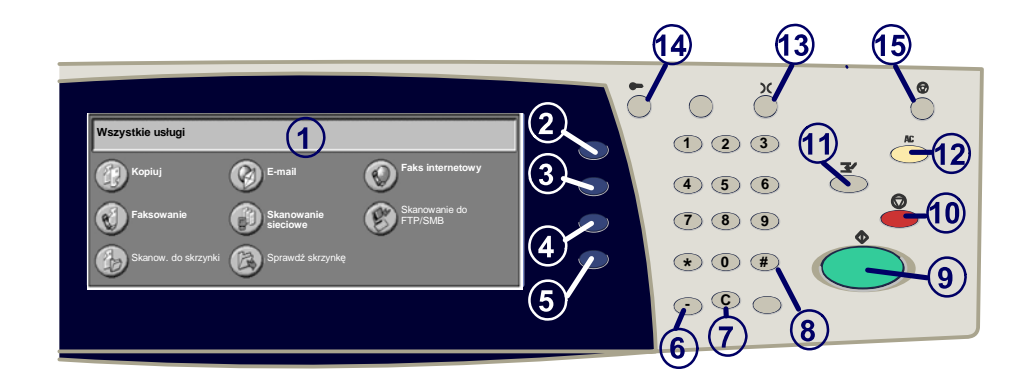

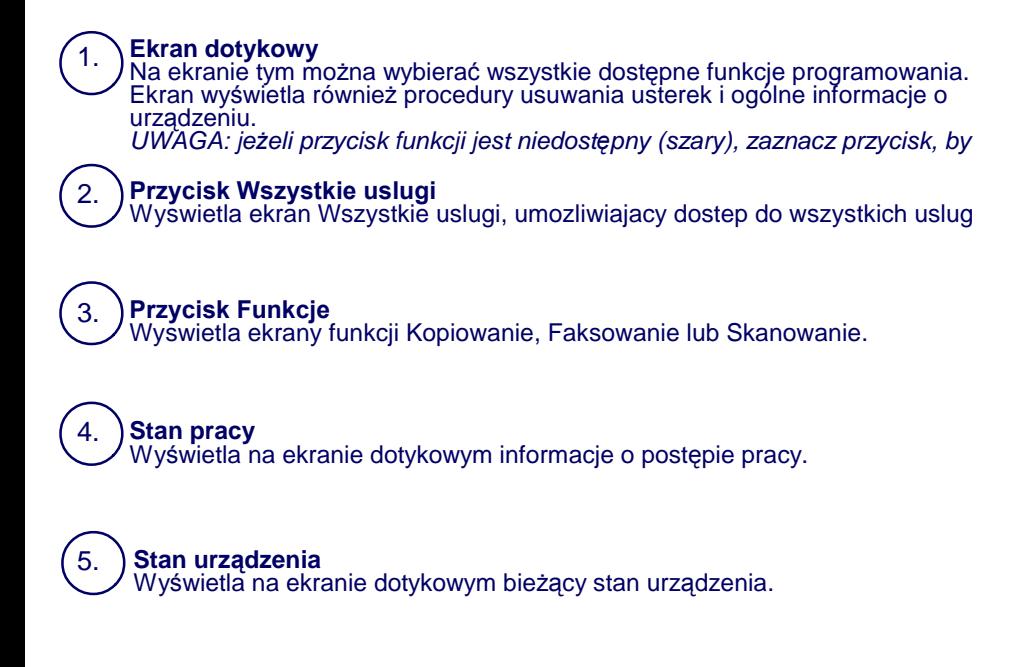

## **Pulpit sterowania**

**Pauza wybierania** Wprowadza pauzę do numeru telefonu podczas wysyłania faksu.

**Usuń** Usuwa wartości numeryczne lub ostatnią wprowadzoną cyfrę.

**# (krzyżyk)**<br>Oznacza znak wybierania lub numer wybierania grupowego.

**Start** Uruchamia wykonywanie pracy.

#### 10. **Stop**

6.

7.

8.

9.

Tymczasowo zatrzymuje bieżącą pracę. Aby anulować lub kontynuować wykonywanie pracy, należy postępować zgodnie z odpowiednimi informacjami.<br>komunikatu.

### 11.

**Przerwij**

Tymczasowo zatrzymuje bieżącą pracę kopiowania w celu wykonania innej pracy o wyższym priorytecie.

#### **Kasuj wszystko**

Jednokrotne naciśnięcie powoduje zresetowanie do ustawień podstawowych i wyświetlenie pierwszego ekranu bieżącej ścieżki. Dwukrotne naciśnięcie powoduje zresetowanie ustawień wszystkich funkcji do ustawień podstawowych

#### **Język**

14.

13.

12.

Zmienia język, w którym przedstawiany jest tekst (o ile inne języki są dostępne).

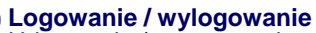

Udostępnia (po wprowadzeniu poprawnego hasła) narzędzia konfiguracyjne,<br>które służą do dostosowywania domyślnych ustawień urządzenia.

#### 15. **Tryb Energooszczędny**

Wskazuje, czy urządzenie znajduje się w trybie energooszczędnym. Służy<br>również do anulowania bieżących ustawień trybu energooszczędnego.

## **Ustawienia papieru**

Wykonaj czynności podane niżej, aby precyzyjnie określić wartości ustawień Typ papieru i Rozmiar papieru:

**OSTRZEŻENIE: Bardzo ważne jest aby określić bieżące ustawienia Typu papieru i Formatu papieru nośników załadowanych do tac papieru. Niedokładne podanie rzeczywistych wartości ustawień Typ papieru i Format papieru może spowodować uszkodzenie zespołu** 

Okno Ustawienia Tacy wyświetlane jest na ekranie dotykowym przy każdym załadowaniu nośników w tacy.

#### 1. Naciśnij przycisk **Typ papieru**.

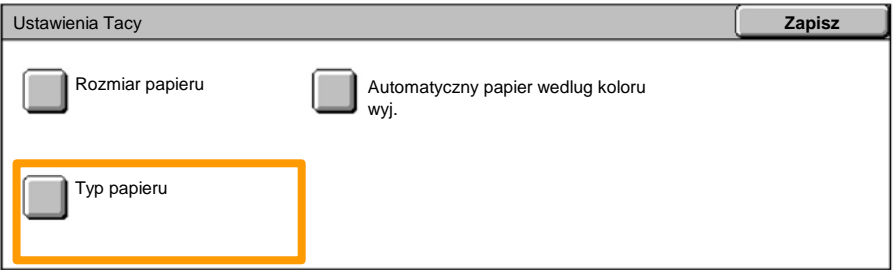

#### Wybierz z listy wyświetlanej na ekranie dotykowym właściwy typ papieru. 2.

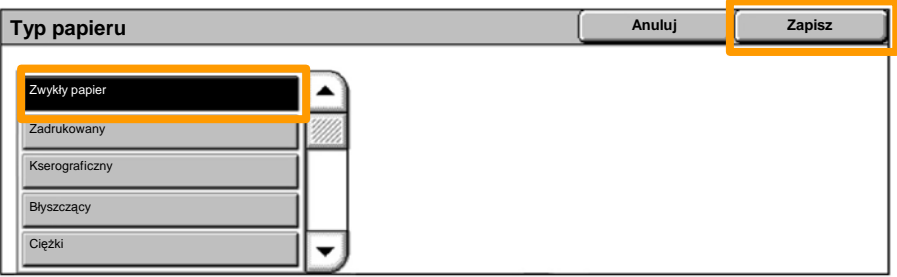

3. Naciśnij przycisk **Zapisz**.

## **Ustawienia papieru**

4. W razie potrzeby naciśnij przycisk **Format papieru**.

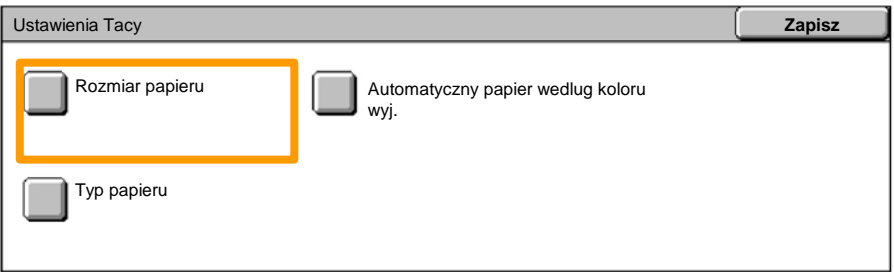

- Wybierz z listy wyświetlanej na ekranie dotykowym właściwy format papieru. 5.
- 6. Naciśnij przycisk **Zapisz**.

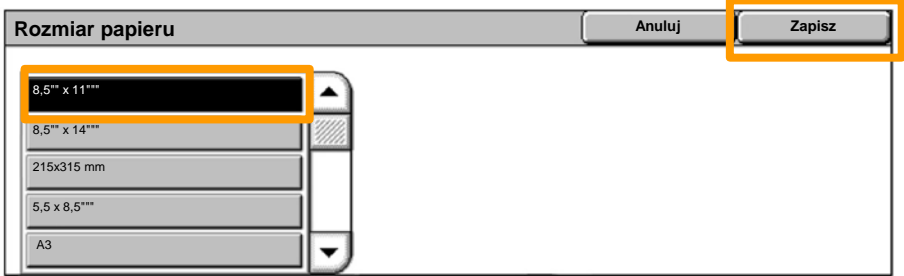

7. Naciśnij przycisk **Zapisz**.

## **Tworzenie broszury**

*UWAGA: W przykładzie przedstawiono zastosowanie sterownika drukowania PCL.* Na stacji roboczej wybierz opcję **Drukuj** w używanej aplikacji.

- 1. Kliknij przycisk **Właściwości**.
- 2. Kliknij kartę **Papier/Wyjście**.

Kliknij przycisk 3. **Wybieranie papieru**.

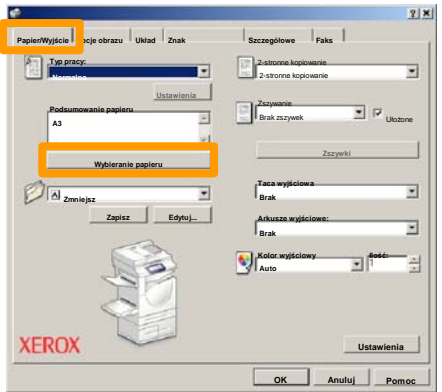

- Kliknij listę rozwijaną **Format papieru** i wybierz odpowiedni format papieru. 4.
- 5. Kliknij przycisk **OK**.

## **Tworzenie broszury**

- 6. Kliknij kartę **Układ**.
- Kliknij przycisk **Broszura/Plakat/Oryginały o mieszanych rozmiarach**. 7.

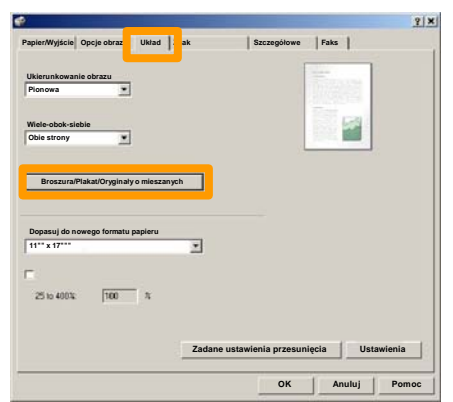

8. Kliknij opcję **Tworzenie broszury**.

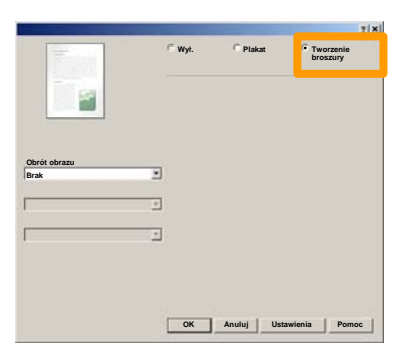

- W razie konieczności kliknij **OK** w celu rozwiązania konfliktów. 9.
- 10. Kliknij przycisk OK, aby zamknąć okno Tworzenie **broszury**.
- 11. Kliknij przycisk **OK**, aby zamknąć okno **Właściwości**.
- 12. Wprowadź liczbę arkuszy, a następnie kliknij przycisk **OK**.

## **Bezpieczne drukowanie**

Na stacji roboczej wybierz opcję **Drukuj** w używanej aplikacii.

*UWAGA: W przykładzie przedstawiono zastosowanie sterownika drukowania PCL.*

- 1. Kliknij przycisk **Właściwości**.
- 2. Kliknij kartę **Papier/Wyjście**.
- 3. Kliknij pole **Typ pracy**.
- 4. Kliknij opcję **Bezpieczne drukowanie**.

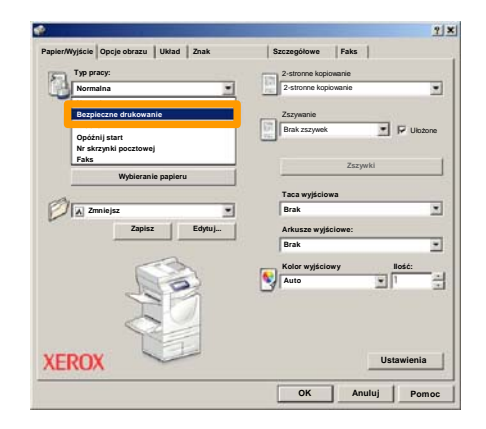

5. Kliknij przycisk **Ustawienia**.

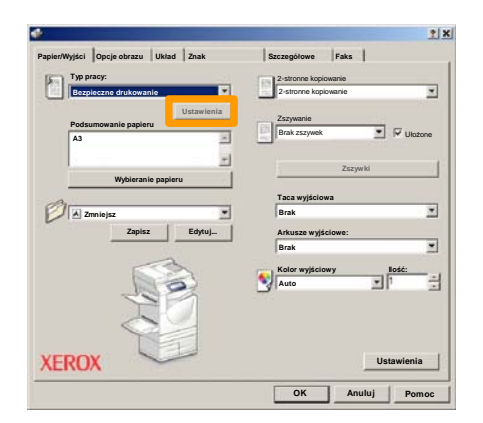

Wprowadź swój ID użytkownika i 1-12-cyfrowe hasło w 6. Wprowadź swój ID użytkownika i 1-12-cyfrowe ł<br>odpowiednich polach, a następnie przycisk **OK**.

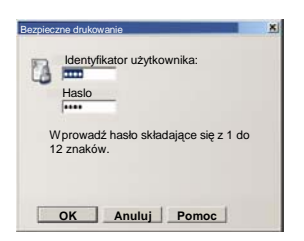

- 7. Kliknij przycisk **OK**.
- 8. Wprowadź liczbę arkuszy, a następnie kliknij przycisk **OK**

## **Bezpieczne drukowanie**

Przy urządzeniu naciśnij przycisk **Stan Pracy** na pulpicie sterowania. 9.

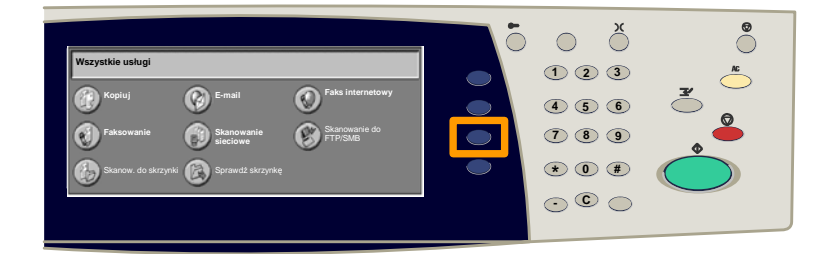

#### 10. Naciśnij kartę Zapisane dokumenty.

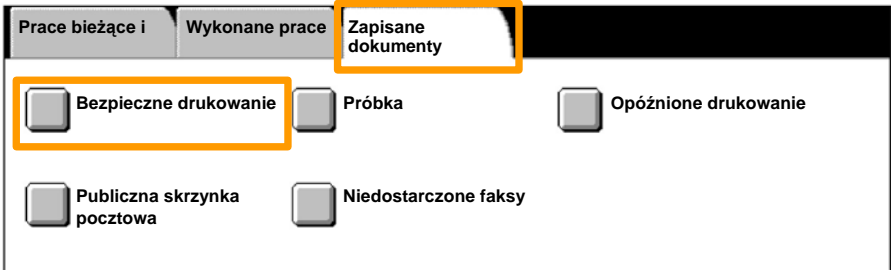

#### 11. Naciśnij przycisk Bezpieczne drukowanie.

#### 12. Wybierz **ID użytkownika**.

## **Bezpieczne drukowanie**

### 13. Naciśnij przycisk **Lista dokumentów**.

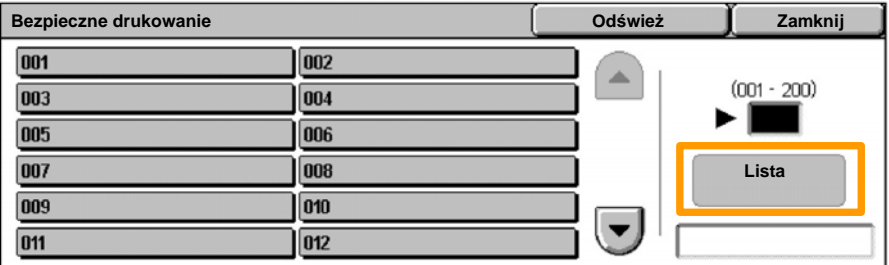

14. Wprowadź hasło składające się z 1 do 12 znaków.

#### 15. Naciśnij przycisk **Potwierdź**.

#### 16. Wybierz dokument i naciśnij przycisk **Drukuj**.

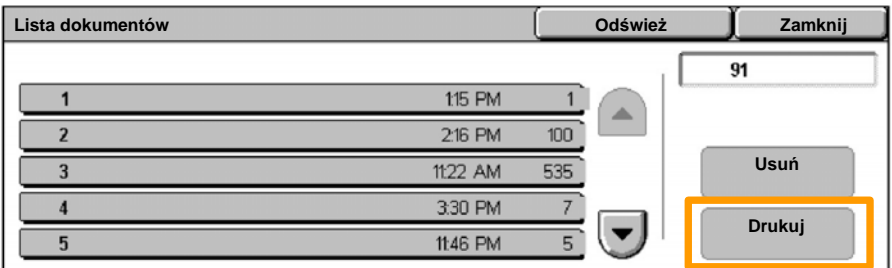

17. Naciśnij przycisk **Wydr. i usuń** lub przycisk **Wydr. i zapisz**.

Dokument zostanie dostarczony do tacy wyjściowej.

## **Podstawowe faksowanie (opcja)**

1. Załaduj dokumenty do podajnika dokumentów.

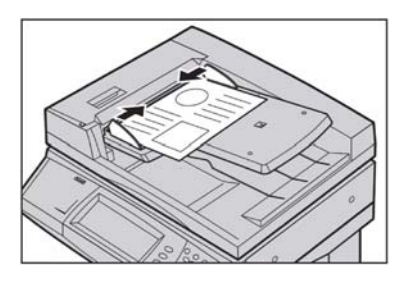

#### 2. Naciśnij ikonę **Faksowanie**.

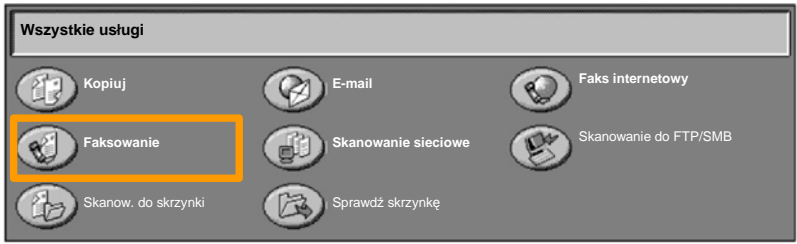

Wprowadź numer telefonu odbiorcy za pomocą klawiatury numerycznej na pulpicie sterowania. Numery telefonów odbiorców można również wprowadzać przez naciśnięcie przycisku **Klawiatura** lub wybierając odbiorcę ze **Spisu adresów**. 3.

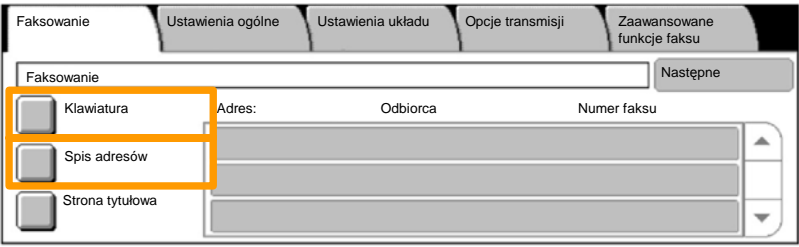

## **Podstawowe faksowanie (opcja)**

Zmień ustawienia faksu za pomocą kart zaznaczonych na rysunku. 4.

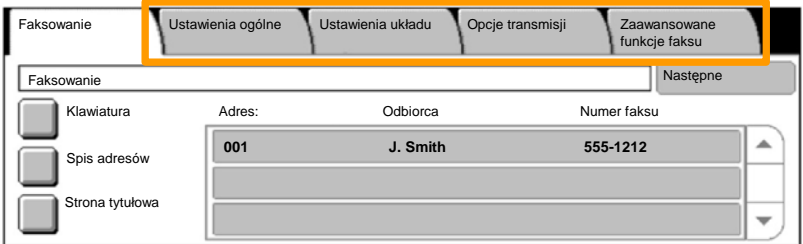

### 5. Naciśnij przycisk **Start**.

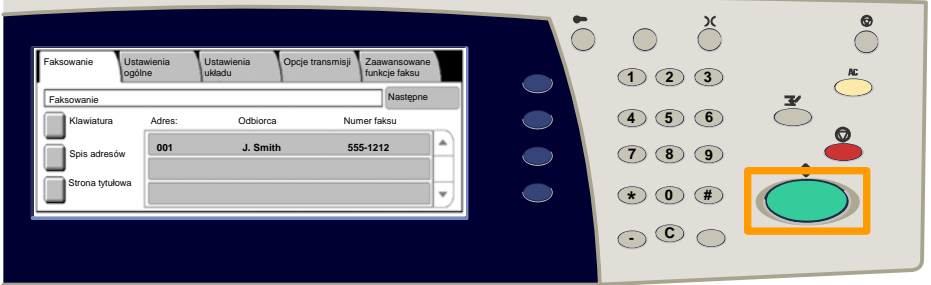

#### Praca faksu zostanie wysłana.

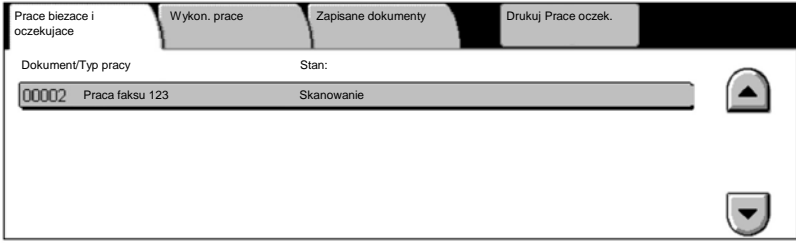

## **Drukowanie Listy ustawień**

W oknie Stan urzadzenia należy wybrać przycisk **Drukuj raport/List?**, aby uzyskać dostęp do raportów, które można wydrukować.

Wybierz przycisk **Raporty Druku**.

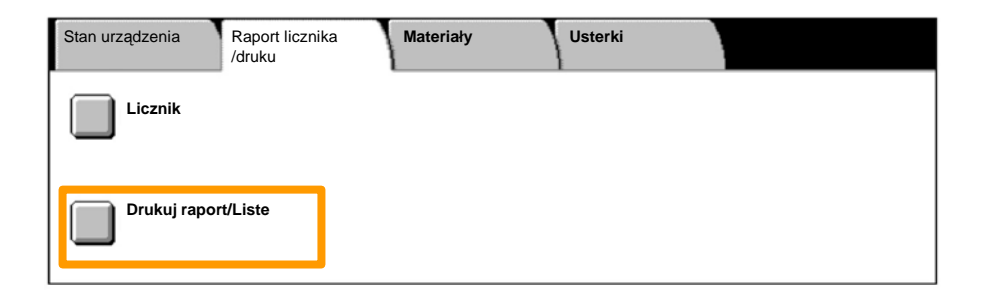

## **Drukowanie Listy ustawień**

### 4. Naciśnij przycisk **Ustawienia trybu drukowania**.

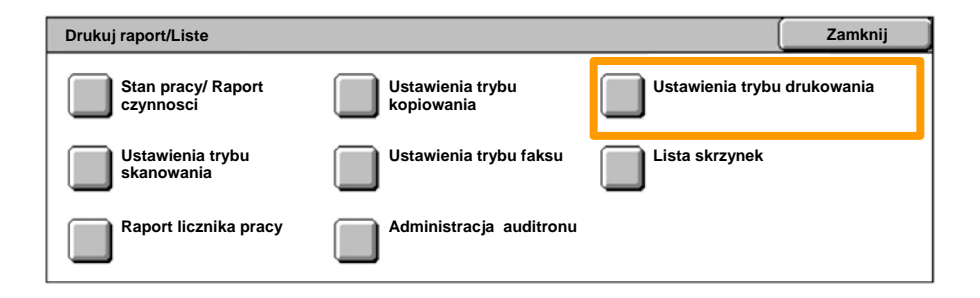

### 5. Naciśnij przycisk **Lista ustawień — Zwykłe pozycje**.

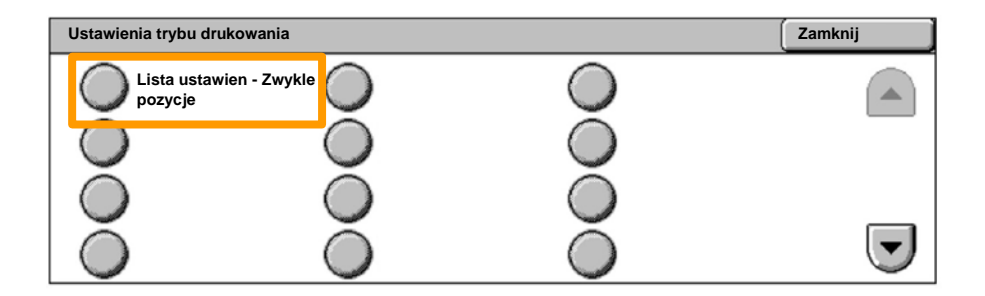

### 6. Naciśnij przycisk **Start**.

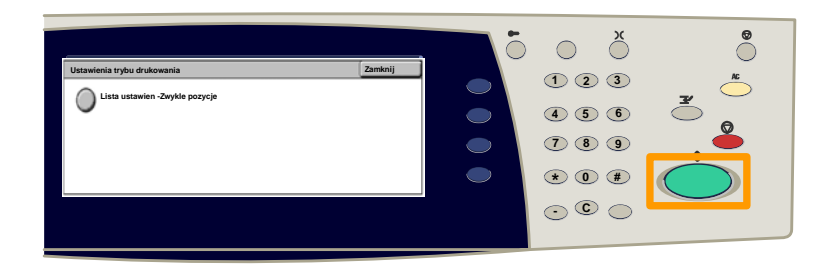

### Raport zostanie dostarczony do tacy wyjściowej.

Naciśnij na pulpicie sterowania przycisk **Logowanie/Wylogowanie**. 1.

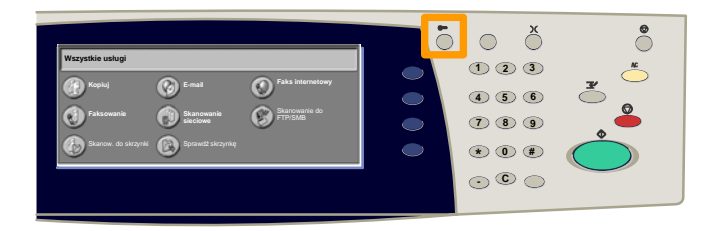

 Wprowadź ID użytkownika, a następnie naciśnij przycisk **Potwierdź**. 2.

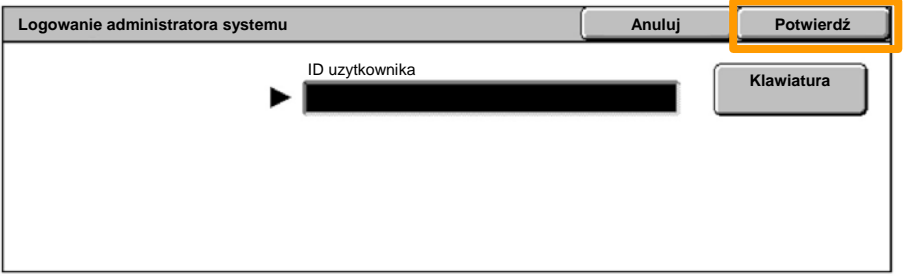

#### Naciśnij przycisk **Ustawienia systemu**. 3.

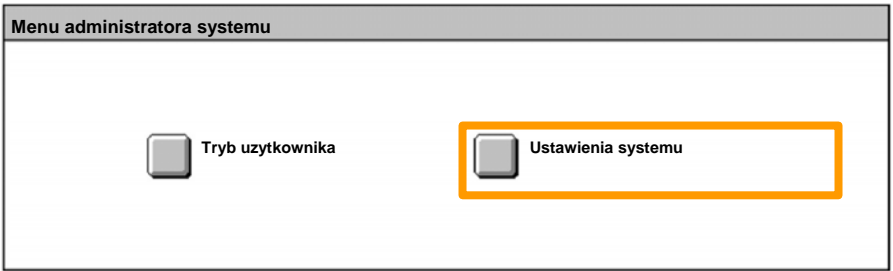

#### Naciśnij przycisk **Ustawienie logowania/Administracja auditronu**. 4.

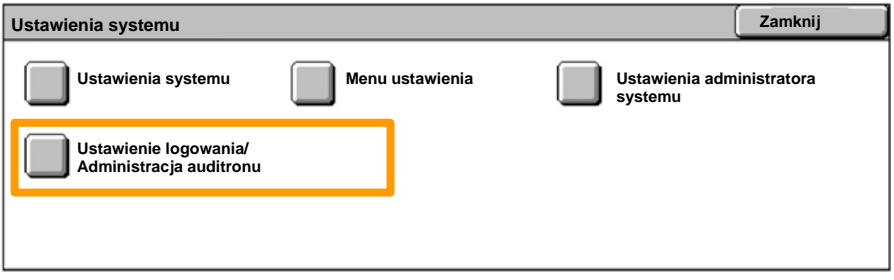

#### Naciśnij przycisk **Ustawianie logowania/Tryb auditronu**. 5.

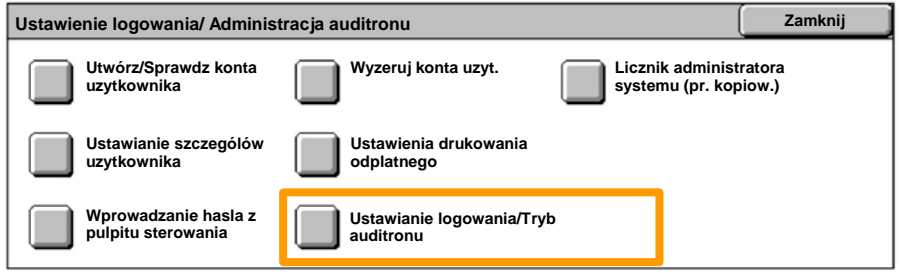

#### Naciśnij przycisk **Dostęp do lokalnego urządzenia**. 6.

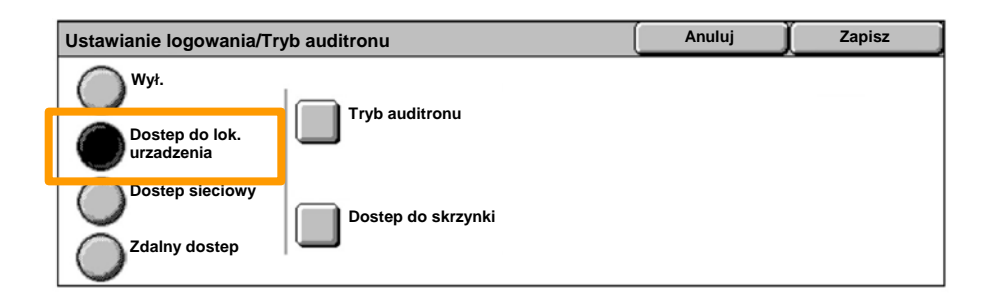

#### Naciśnij przycisk **Tryb Auditronu**. 7.

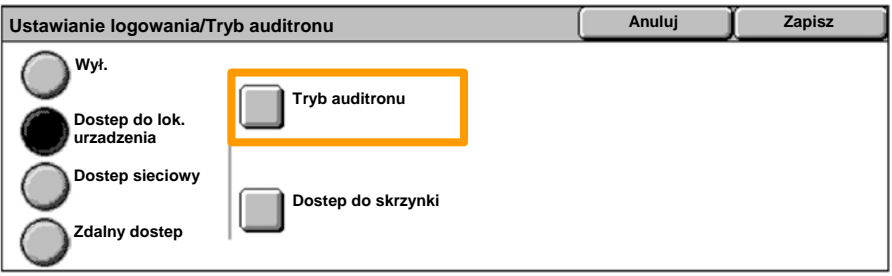

Wybierz odpowiednią usługę Auditronu (kopiowanie, druk...), a następnie naciśnij przycisk **Zapisz**. 8.

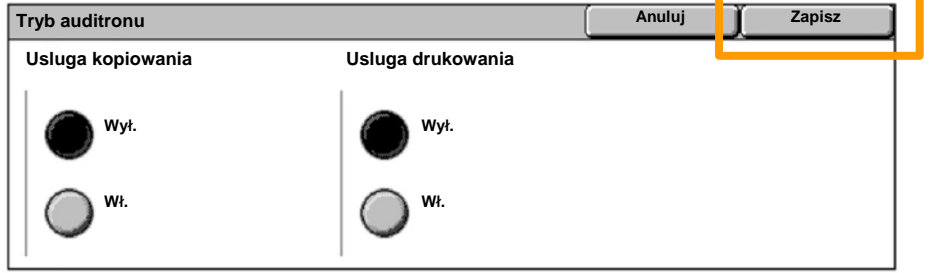

#### Naciśnij przycisk **Zapisz**. 9.

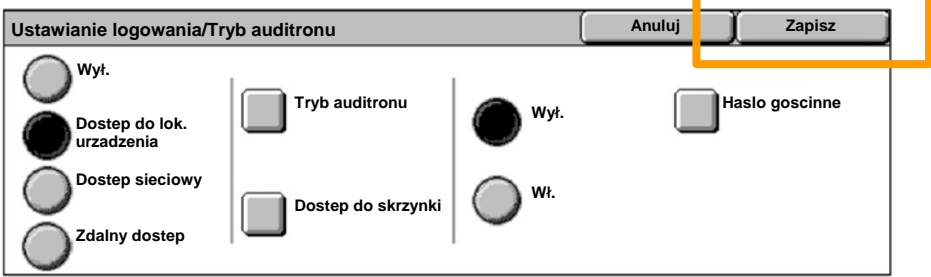

### Naciśnij przycisk **Utwórz/Sprawdź konta użytkowników**. 10.

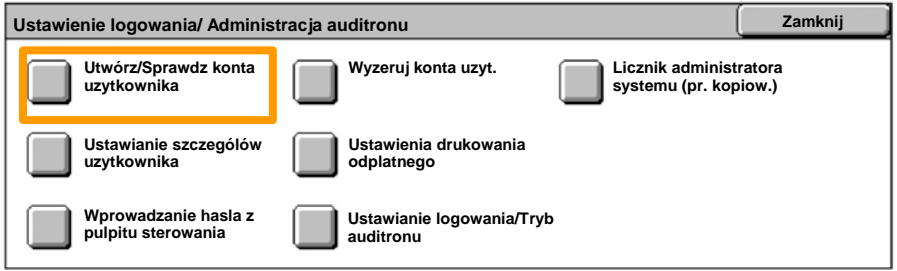

#### Wybierz dostępną opcję ID użytkownika, a następnie 11. naciśnij przycisk **Utwórz/Usuń**.

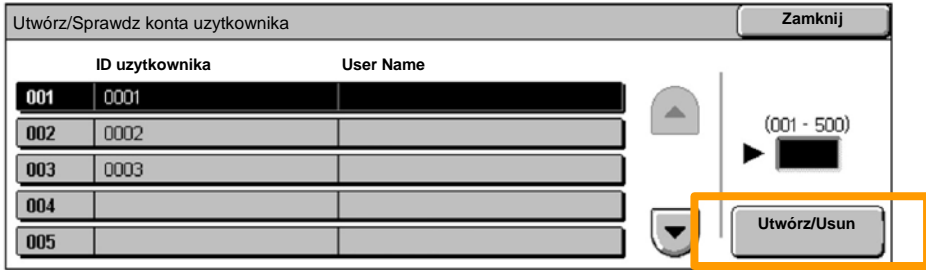

12. Po wyświetleniu klawiatury wprowadź ID użytkownika, a następnie naciśnij przycisk **Zapisz**.

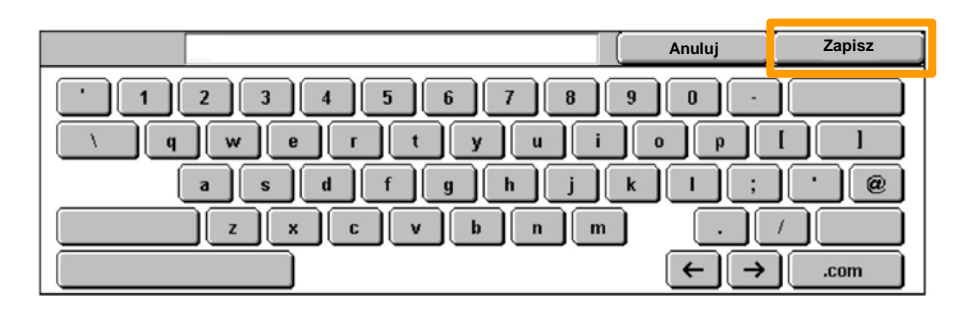

### 13. Naciśnij przycisk **Limit konta**.

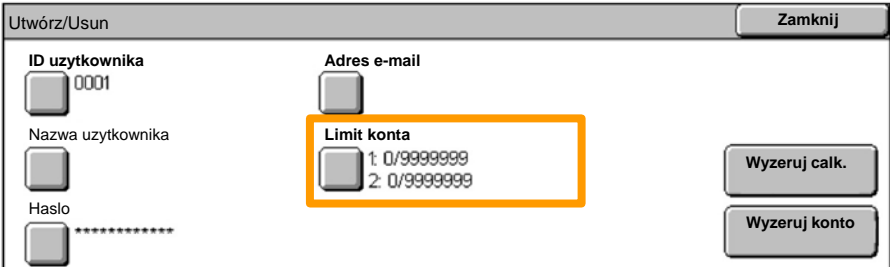

# Wybierz odpowiednią usługę Auditronu (kopiowanie, druk...), a następnie naciśnij przycisk **Limit konta**. 14.

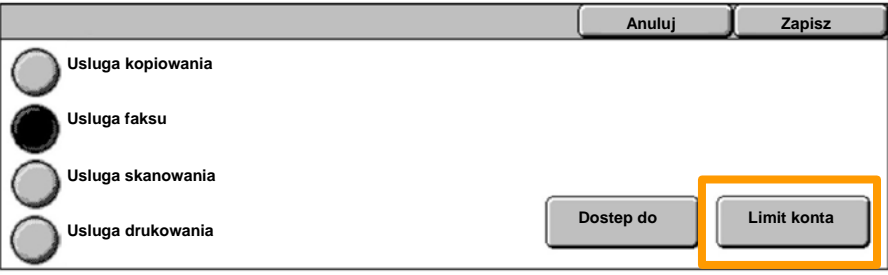

15. Klawiaturą numeryczną wprowadź Limit konta. Do przechodzenia pomiędzy polami **Kolor** i **Czarny** użyj przycisku **Następne**.

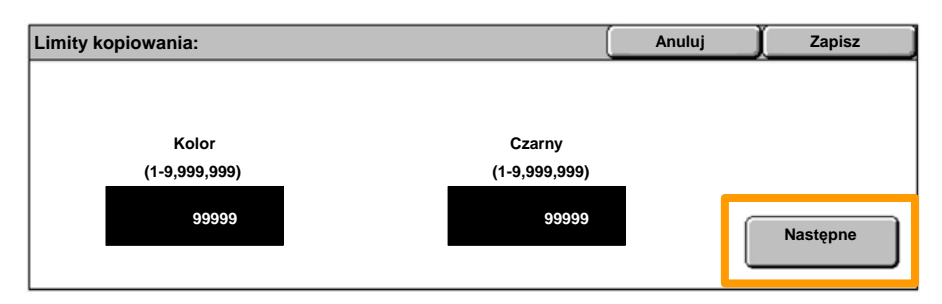

16. Naciśnij przycisk Zapisz.

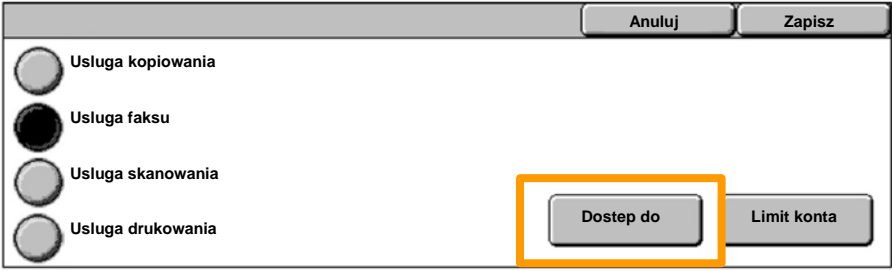

- W razie konieczności naciśnij przycisk **Dostęp do funkcji**, aby ograniczy<sup>ć</sup> możliwość używania tylko do wydruków czarno-białych, kolorowych lub pozwolić na pełny dostęp do nich. 17. W razie konieczności naciśnij przycisk Dostep do funkcji.
- 18. Naciśnij przycisk **Zapisz**.
- 19. Naciśnij przycisk Zamknij, aby zamknąć ekrany Ustawień systemu.

## **Strony przewodnie**

Naciśnij na pulpicie sterowania przycisk **Logowanie/Wylogowanie**. 1.

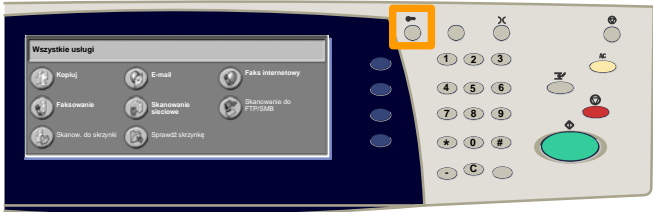

 Wprowadź ID użytkownika, a następnie naciśnij przycisk **Potwierdź**. 2.

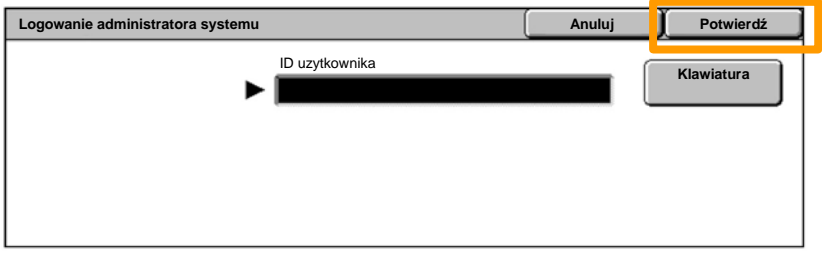

- 3. Naciśnij przycisk **Ustawienia systemu**.
- 4. Naciśnij przycisk **Ustawienia systemu**.
- 5. Naciśnij przycisk **Ustawienia trybu druk.**.

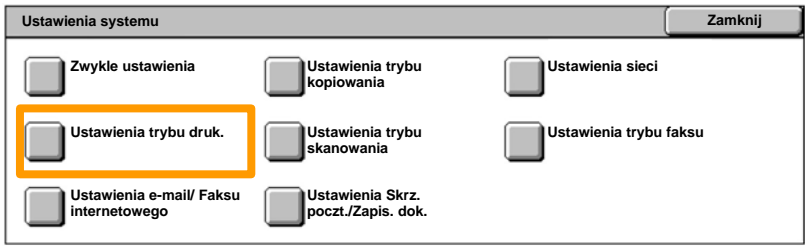

## **Strony przewodnie**

- 6. Naciśnij przycisk **Inne ustawienia**.
- Za pomocą strzałek przewijania przejdź do przycisku **Arkusz przewodni**. Naciśnij przycisk **Arkusz przewodni**. 7.

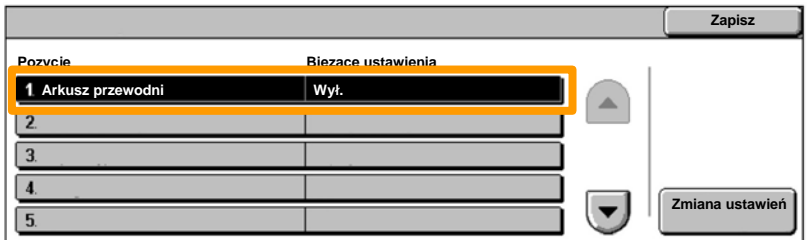

### 8. Naciśnij przycisk **Zamiana ustawien**.

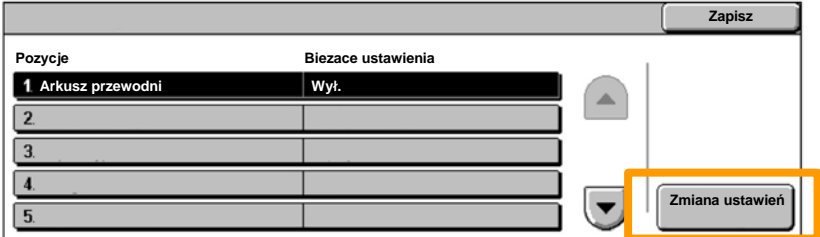

Wybierz odpowiednią opcję arkusza przewodniego, a następnie naciśnij przycisk **Zapisz**. 9.

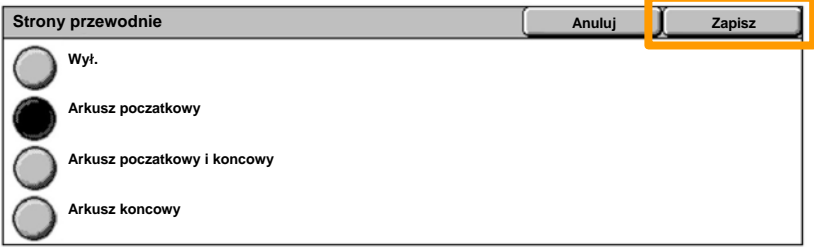

10. Naciśnij przycisk Zamknij, aby zamknąć ekrany Ustawień systemu.

W przypadku konieczności wymiany toneru na ekranie zostanie automatycznie wyświetlone następujące okno. Urządzenie wyłączy się, jeśli wkład toneru będzie pusty.

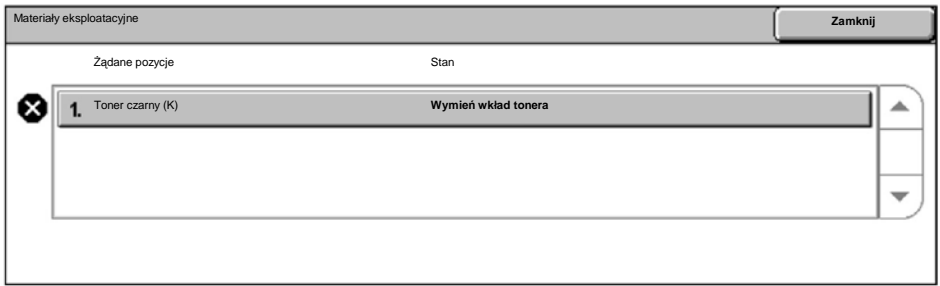

Można również sprawdzić i wymienić wkłady toneru w następujący sposób:

1. Naciśnij przycisk **Stan Maszyny** na pulpicie sterowania.

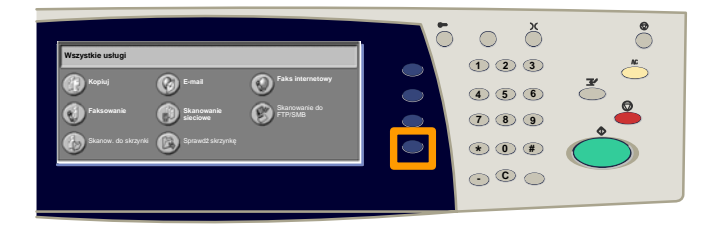

2. Naciśnij kartę **Materiały eksploatacyjne**.

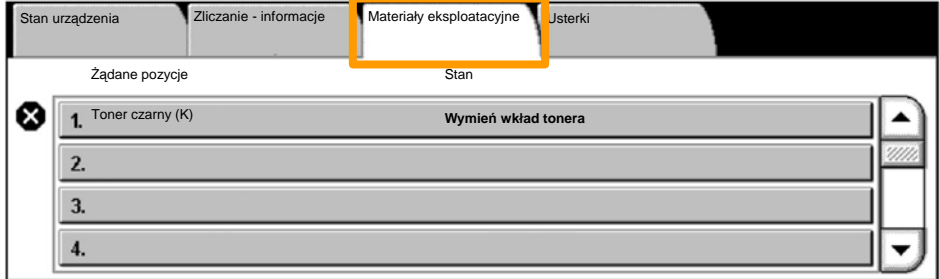

Wybierz wkłady toneru oznaczone krzyżykiem wskazującym, że wymagana jest wymiana. 3.

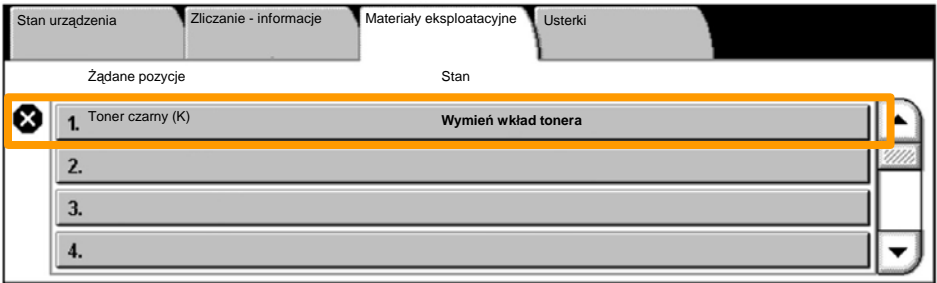

4. Naciśnij przycisk **Wymień wkład**.

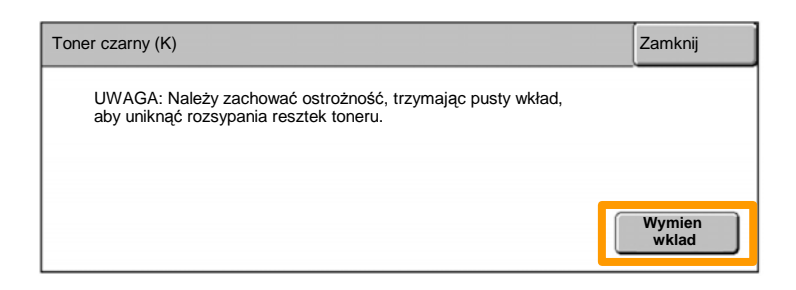

Poczekaj, aż obrotnica obróci się we właściwe położenie, a na ekranie zostanie wyświetlony monit. Następnie potwierdź, który toner powinien zostać wymieniony. 5.

UWAGA: Przykładowy ekran wskazuje, że toner żółty (Y) powinien zostać wymieniony.

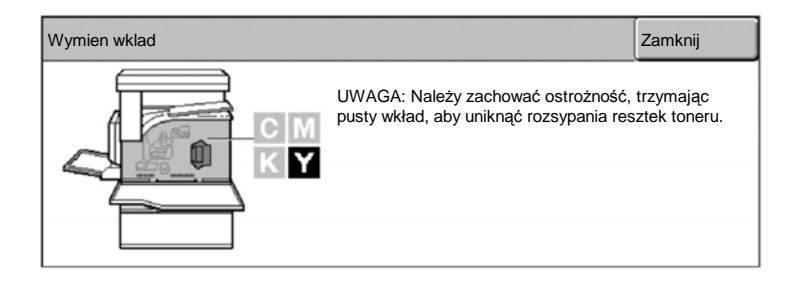

Pociągnij przednią pokrywę i otwórz ją. 6.

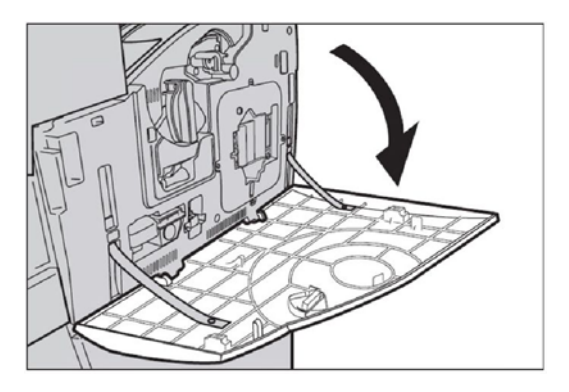

7. Otwórz drzwiczki wkładu toneru.

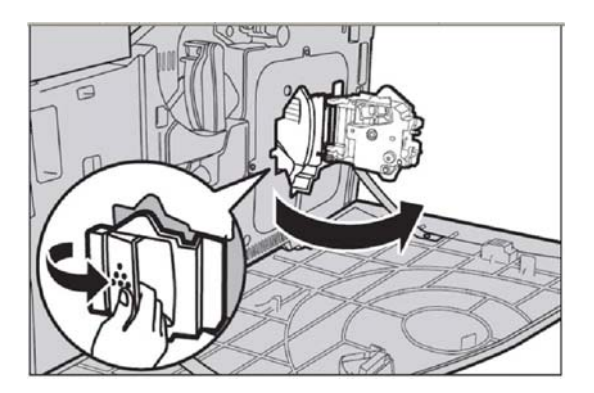

8. Wyjmij wkład toneru z urządzenia.

UWAGA: Należy zachować ostrożność, trzymając pusty wkład, aby uniknąć rozsypania resztek toneru.

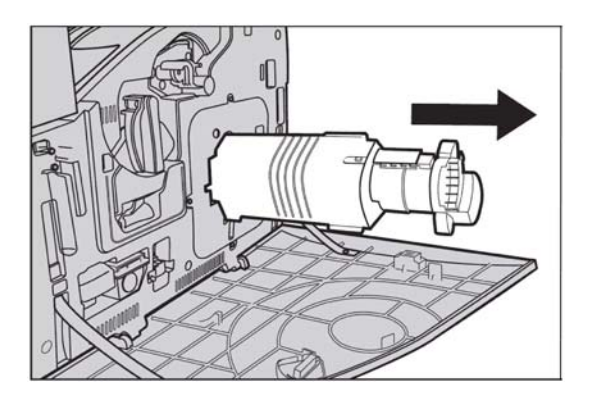

Wkłady toneru są zaprojektowane w taki sposób, aby możliwe było ich wtórne przetworzenie. Zwróć wkład do firmy Xerox w oryginalnym opakowaniu, używając etykiet zwrotnych dostarczonych z każdym nowym wkładem.

Wyjmij nowy wkład toneru z pudełka. Obróć wkład z boku na bok około 10 razy, aby równo rozprowadzić toner we wkładzie. 9.

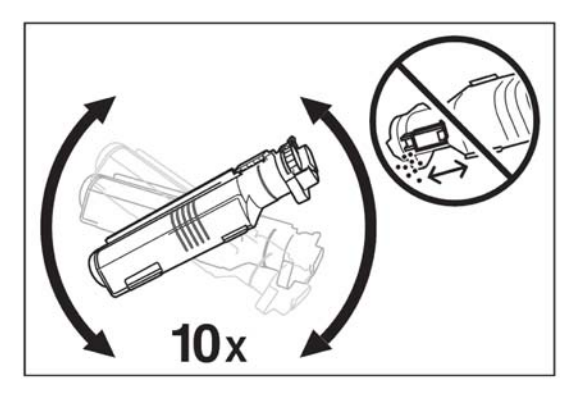

Włóż wkład, wyrównując strzałkę na wkładzie ze strzałką na urządzeniu, a następnie wepchnij go, aż zablokuje się we właściwym miejscu. 10.

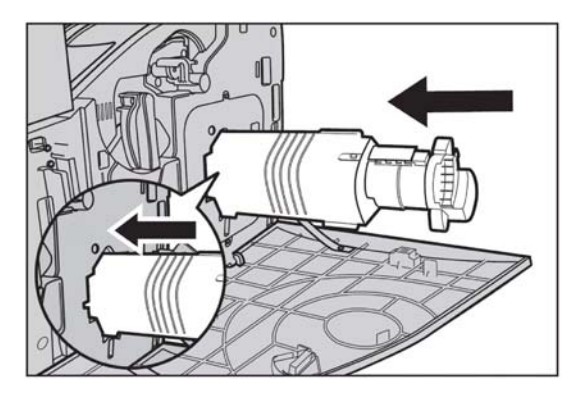

11. Zamknij drzwiczki wkładu toneru.

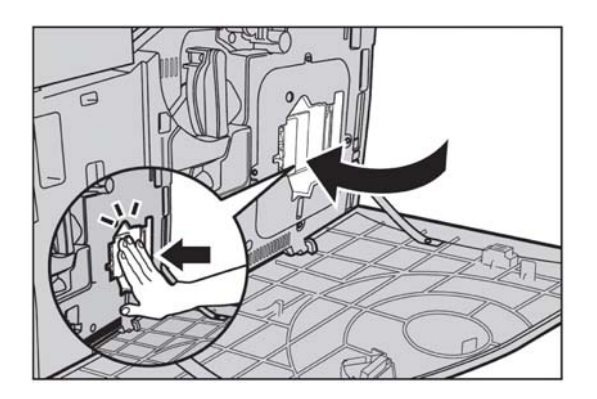

12. Zamknij przednią pokrywę.

UWAGA: Zamykając pokrywę, naciśnij ją mocno u góry na środku. Jeśli na wyświetlaczu zostanie wyświetlony komunikat błędu, naciśnij pokrywę po prawej stronie, aby zamknąć ją całkowicie.

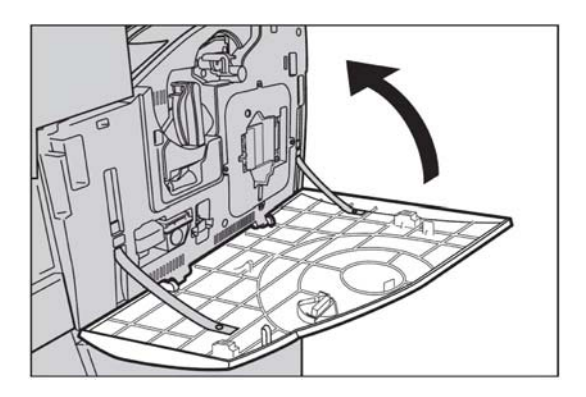

13. Jeśli ekran dotykowy wskazuje, że inny toner powinien zostać wymieniony, potwórz tą samą procedurę ze wskazanym tonerem.